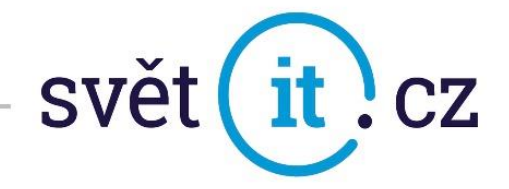

# I. Konfigurace na mobilním telefonu

## Konfigurace Android

- Otevřeme nastavení
- Vybereme ÚČTY
- Klikneme na + Přidat účet
- Klikneme na Osobní (POP3/IMAP)

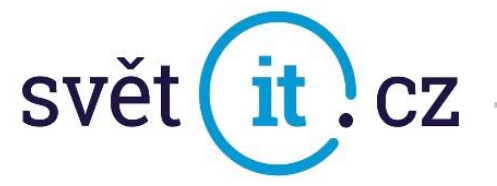

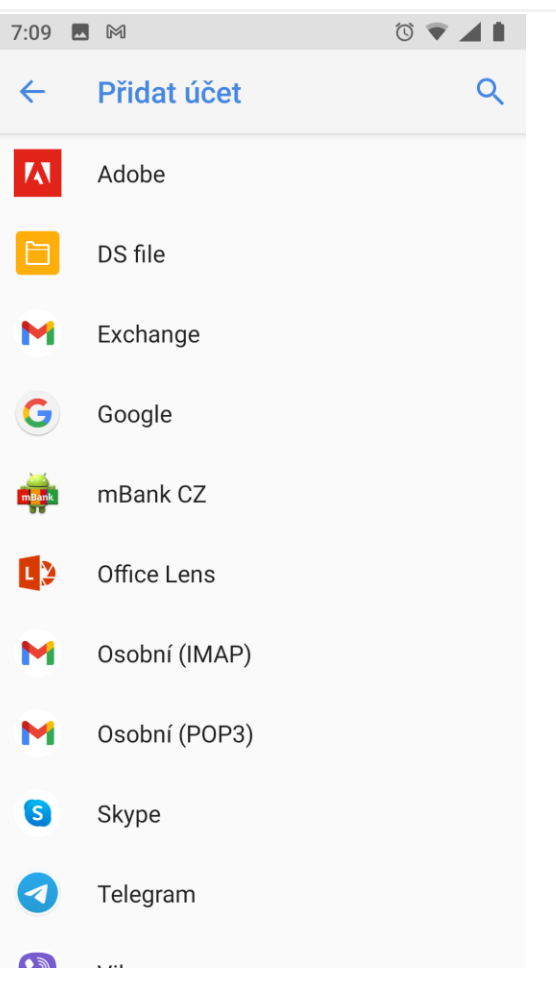

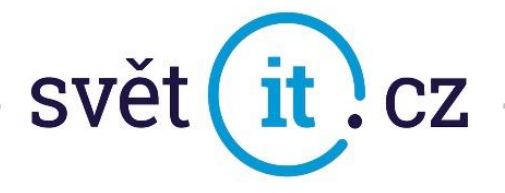

Zadáme E-MAIL a HESLO

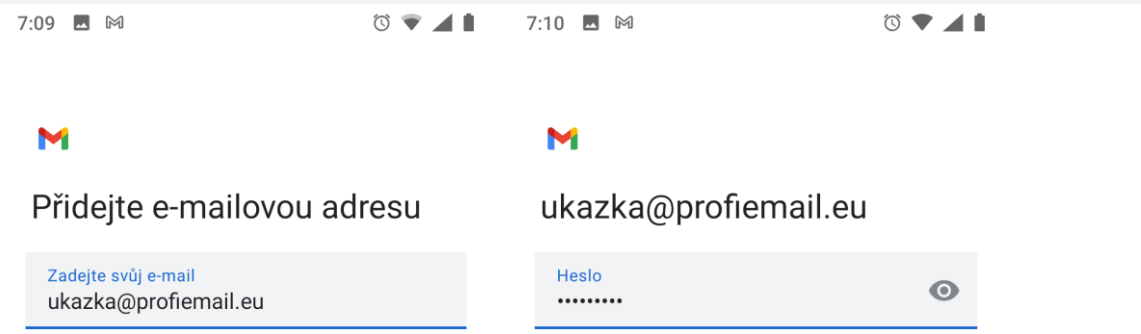

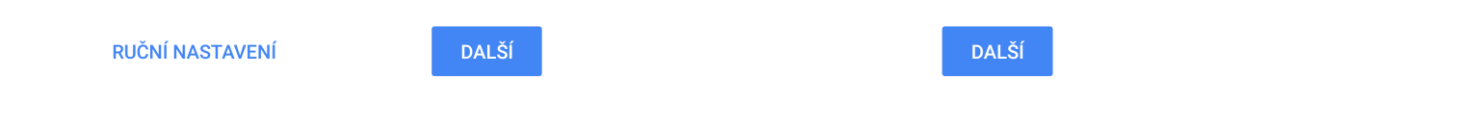

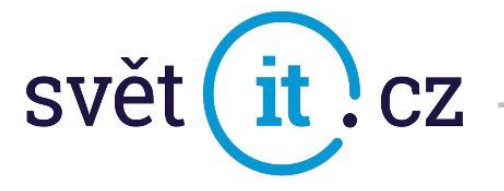

V Nastavení serveru příchozí pošty změníme SERVER dle obrázku a dáme DALŠÍ

 $\circ \bullet \blacktriangle \blacksquare$ 7:10 **B** M

### M

Nastavení serveru příchozí pošty

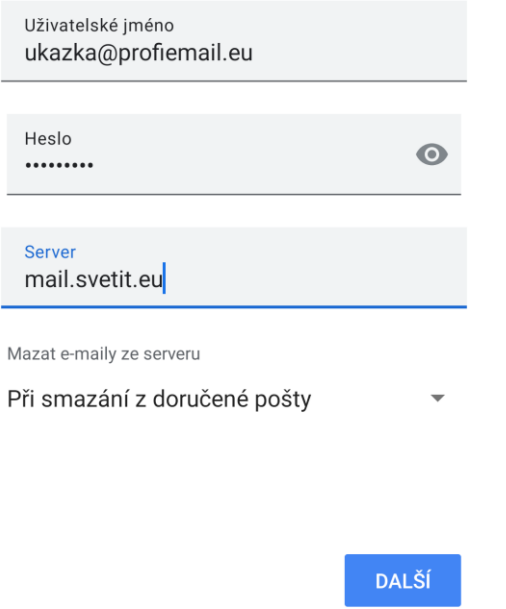

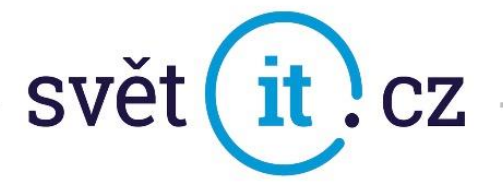

V Nastavení serveru odchozí pošty se změní SERVER SMTP

 $\circ \bullet \bullet \bullet$ 7:12 **■** 岡

### M

Nastavení serveru odchozí pošty

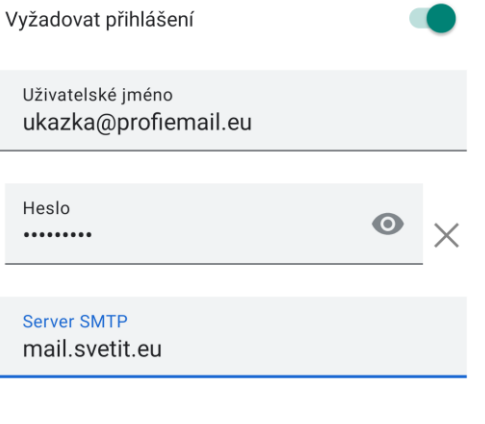

**DALŠÍ** 

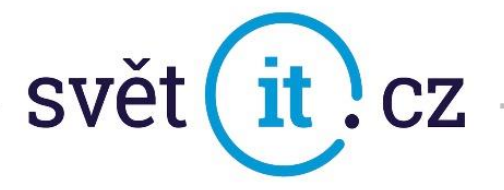

· Po potvrzení posledního kroku je váš e-mail nastaven

7:13  $M \bowtie M$  $\circledcirc$ 

#### M

Váš účet je nastaven a e-mail je na cestě!

Název účtu (volitelné) ukazka@profiemail.eu

Vaše jméno Mik Ko

Zobrazuje se na odeslaných zprávách

**DALŠÍ**